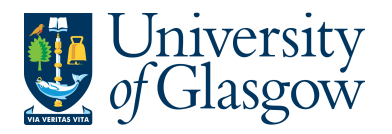

SOP3 -Cash Sales Agresso 564 Version 1.0 Updated – June 2015

### **SOP3: Cash Sales**

The purpose of this section is to introduce the user how to record a Cash Sales via the Agresso Web. The Cash Sales will then be matched to the bank reconciliation by the Cash Section within the Finance Office. The user will be able to record daily Cash Sales in two different ways.

- 1. Cash/cheque income received on a daily basis.
- 2. Credit Card income received on a daily basis.

The user will record income received within the department on a daily basis. A separate Cash Sales process must be done to differentiate cash/cheques and Credit card income.

When the Order is saved there is no workflow approval required and the order is automatically posted via an overnight run and posted to the income and relevant Customer ID.

Agresso will then automatically reconcile the income recorded via the Cash Sales to the money received in the University of Glasgow bank accounts. Any discrepancies will be investigated by the Cash Section (**finance-cash@glasgow.ac.uk**)

### **SOP3.1: Recording a Cash Sales**

**1.** To access the Sales Ordering screen:

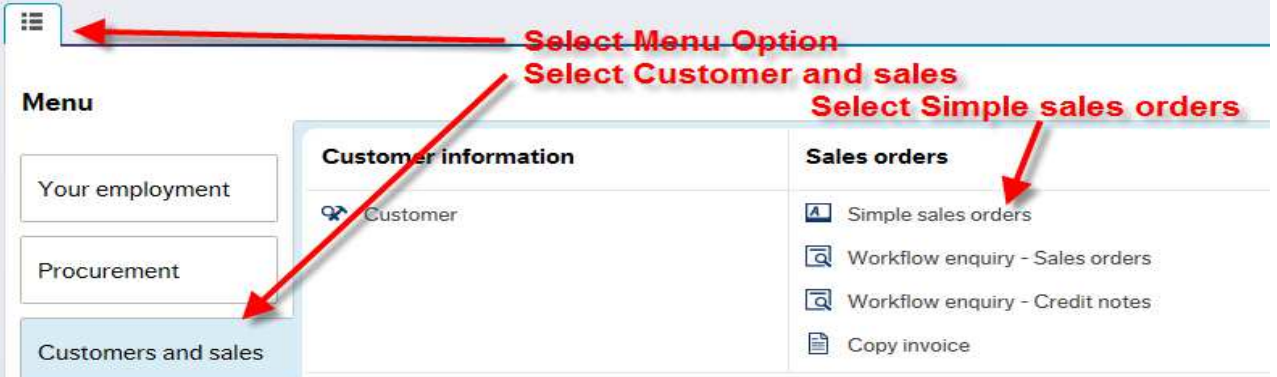

### **The red star \* indicates required fields that must be used when recording a Cash Sales**

The following fields must be populated on this screen **(highlighted fields are most relevant**):

**2.** Sales Order Number This appears once all the Cash Sales details have been entered and the Cash Sales has been saved **3. Customer Enter in the CustID required. Each Faculty will have a Customer Id set** 

**up so that they can record their Cash Sales. See below for a list:**

CustID Name

- 613611 University Services 613612 ARTS Faculty
- 613613 Education Faculty
- 613614 Engineering Faculty
- 613615 Faculty of Information and Mathematical Sciences

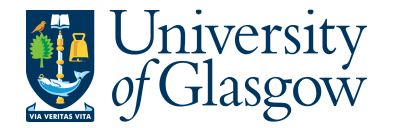

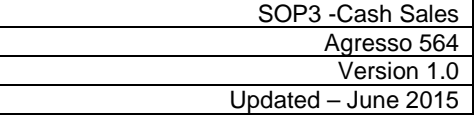

- 613616 Law Business and Social Sciences Faculty
- 613617 Medicine Faculty
- 613618 Physical Sciences Faculty
- 613619 Veterinary Medicine Faculty
- 613620 Dumfries Campus
- 613621 Institute of Biomedical & Life Sciences
- 613622 Cash Section Finance Office

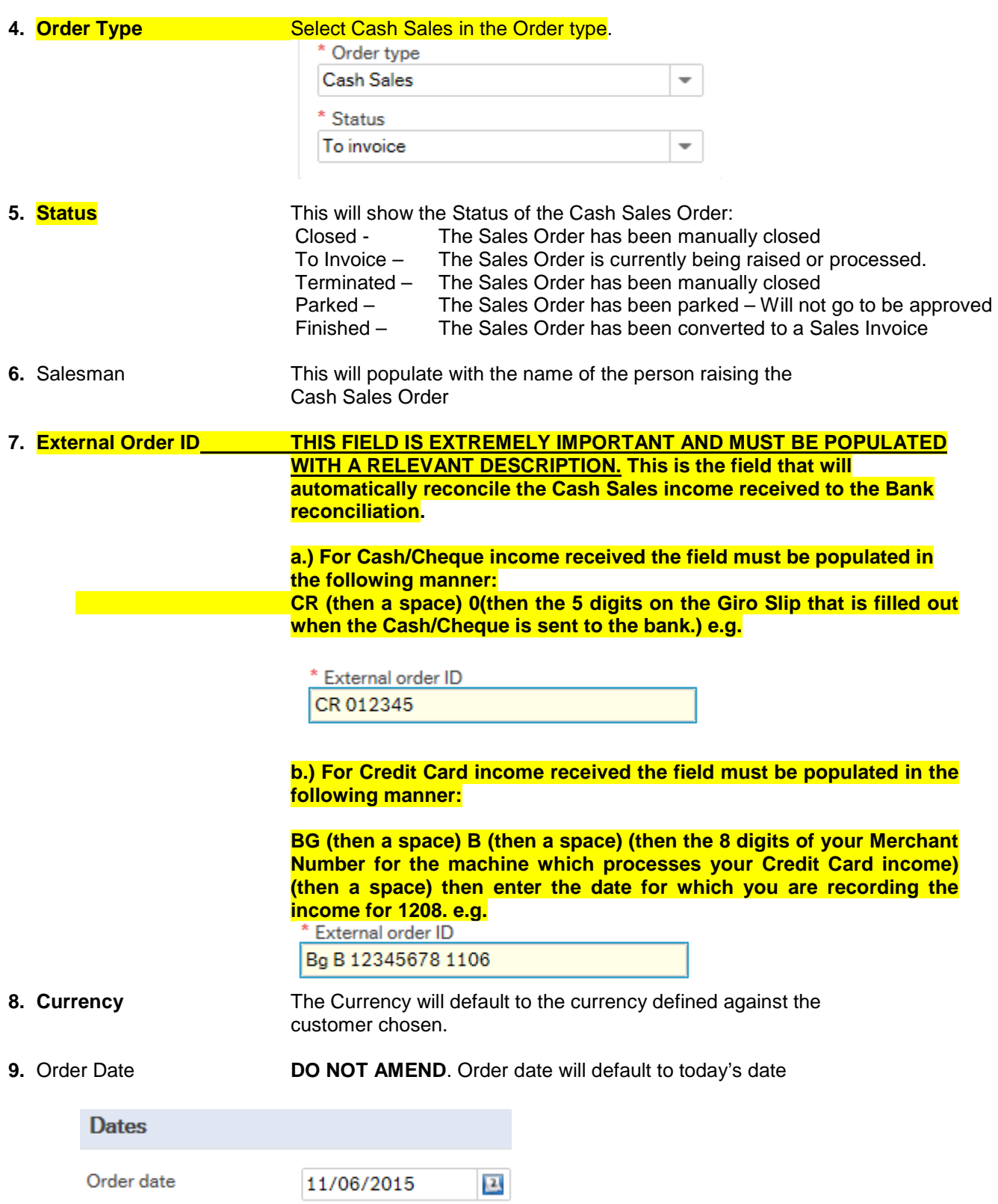

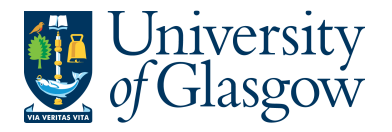

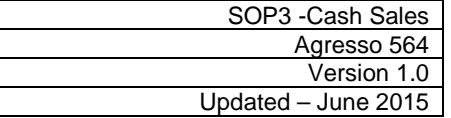

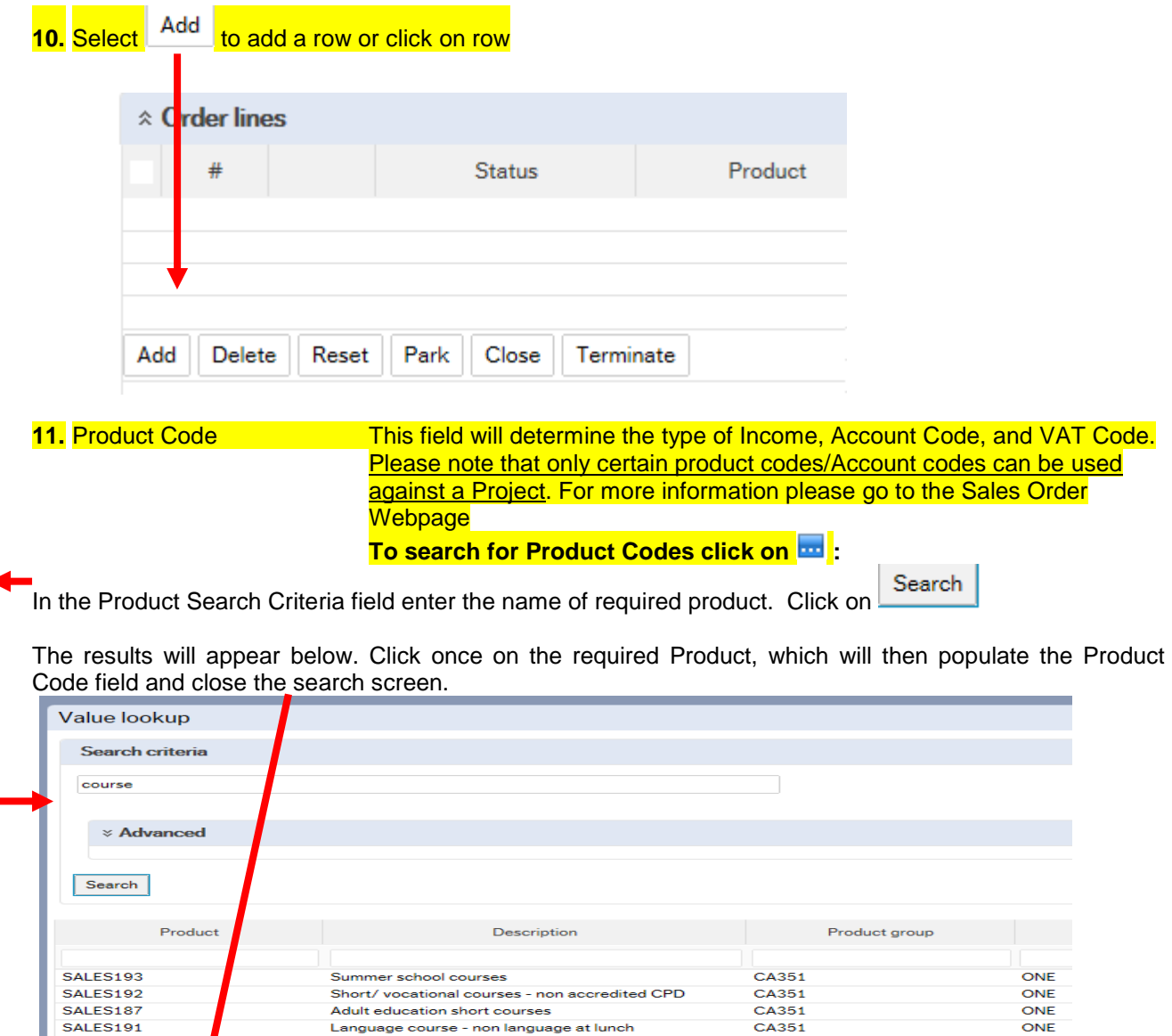

SALES190

SALES195 Close

12. Description This defaults to the product code description. THIS DESCRIPTION MUST BE CHANGED. The description can be changed to something more appropriate to match the Sales order. This information will appear printed on the Sales Invoice sent to the Customer. To add a larger description see adding further in the Step 17

CA351

CA352

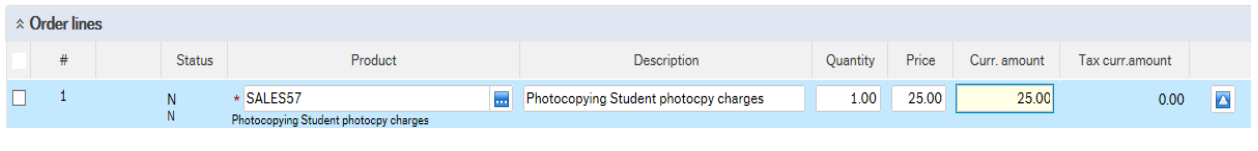

13. Number **Enter the quantity to be invoiced** 

Language at lunch course

canguage at lunch course<br>courses and conferences-CPD accredited

**14. Price Enter the Price to be invoiced** 

**15. Curr.amount** Is the number of goods multiplied by the price to be invoiced

ONE

ONE

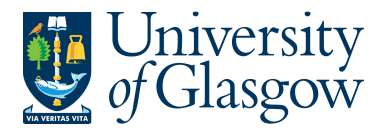

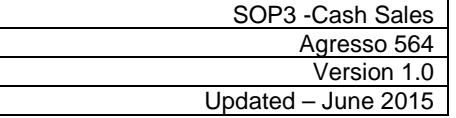

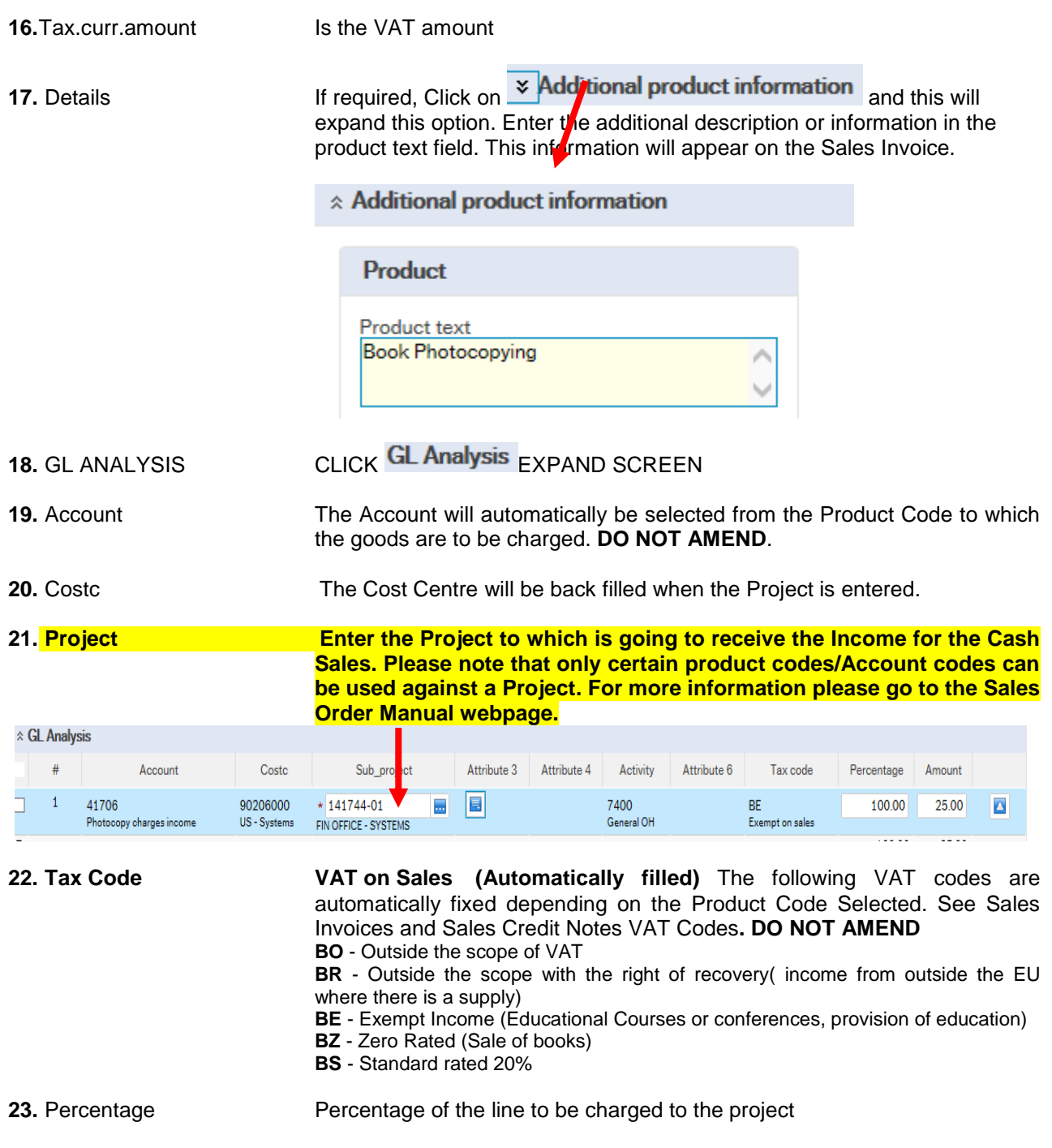

**24.** Amount **Amount of the line to be charged to the project.** 

## **SOP3.2: Splitting Costs per Project**

Certain Sales Order Income will be split between different Projects. Agresso Web allows order lines to be split, on a percentage basis or amount, over different Projects. If you wish to split the income over more than one project:

Click on **Split row This will expand this option by adding another row** 

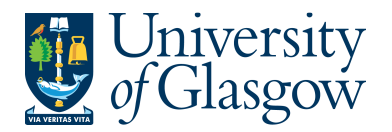

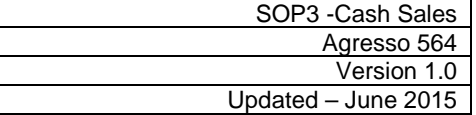

Click on the first line and amend the GL coding (Account/Project/Tax Code) accordingly. Enter and the percentage of the line or the amount to receive income for the project. Select **o** to update the changes made

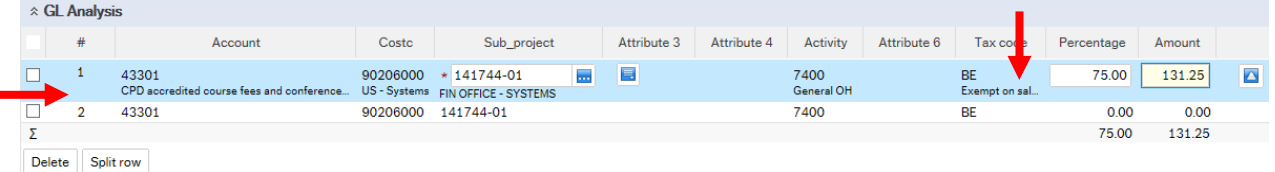

Select the second row by clicking on it to enter the Project Code for the next project for costs to be split accordingly. Enter the percentage of the line or the amount to be charged to the project. Select  $\Box$  to update the changes made.

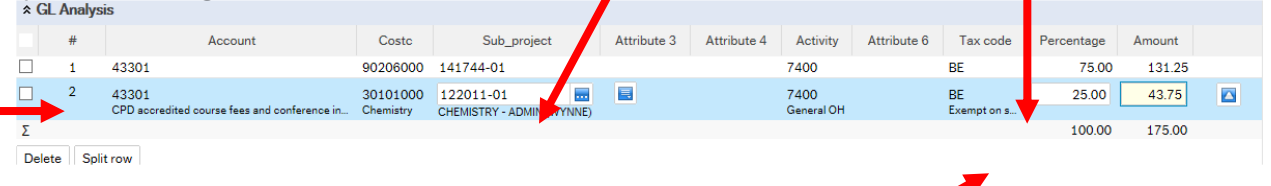

The Total Percentage must equal 100, if not the Requisition will not save.

Б.

To keep on splitting costs by more than two projects select **Fig.** Split row to add more rows.

### **SOP1.3: Adding/Amending/Deleting Rows**

 $\nabla$   $\Delta$ 

 $\overline{N}$ 

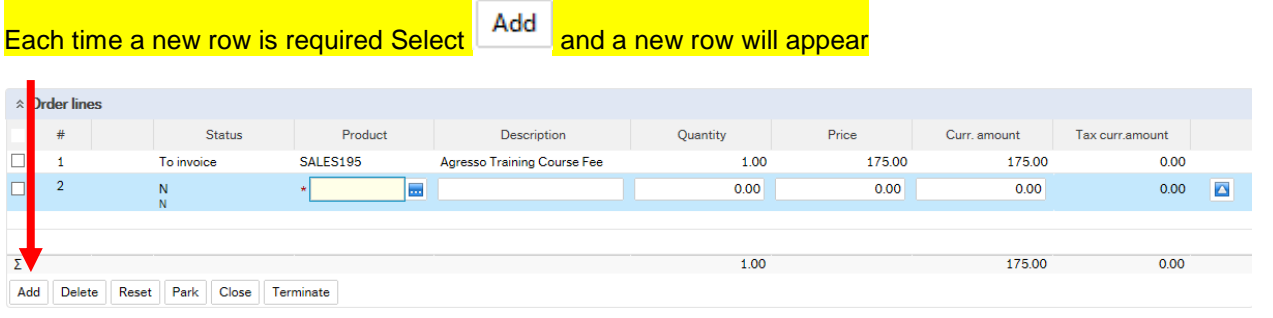

To amend a row Click on the required row (should change colour). Make the required changes then select Δ to update the changes made.

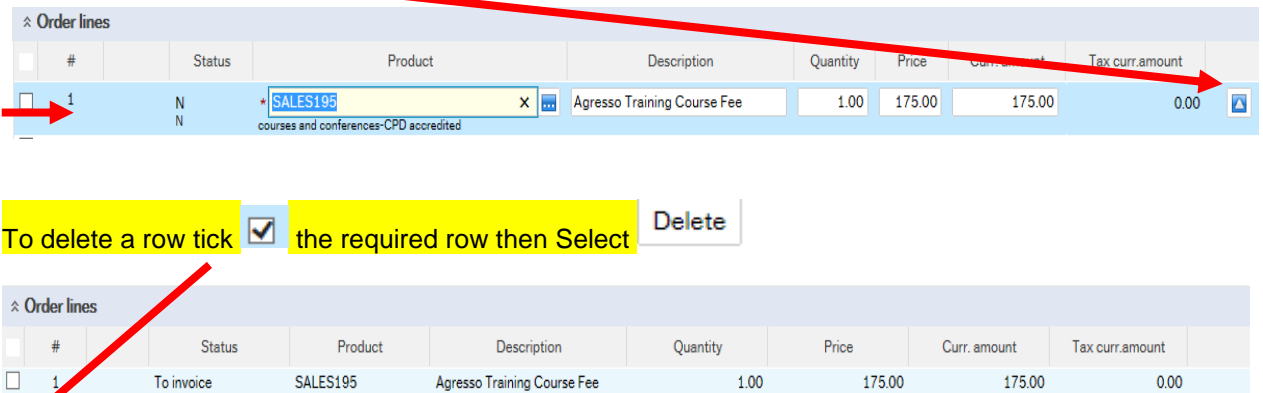

 $0.00$ 

 $0.00$ 

 $0.00$ 

 $0.00$  $\overline{\mathbf{A}}$ 

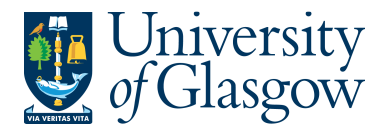

## **SOP3.3: Adding/Amending/Deleting Rows**

### Each time a new row is required Select **Example and a new row will appear**<br>A graer lines Status Product Curr. amount Fax curr. amount  $\Box$ Description Quantity Price SALES<sub>195</sub> To invoice so training Course Fee  $1.00$ 175.00 175.00  $0.00$  $\overline{\ast}$ **IF.a**  $0.00$  $0.00$  $0.00$  $0.00$   $\Box$ N  $\overline{\Sigma}$  $1.00$ 175.00  $0.00$ **E: Add E: Delete T** Reset **P:** Park **E:** Close **1** Terminate

To amend a row Click on the required row (should change colour). Make the required changes then select  $\mathbb{Z}$  to update the changes made.

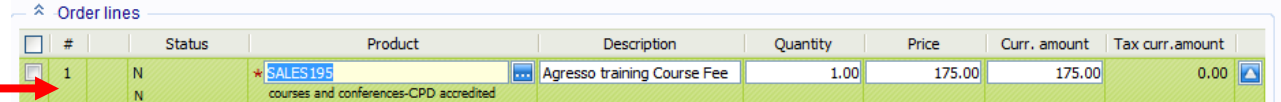

### To delete a row tick  $\mathbb{Z}$  the required row then Select  $\mathbb{X}$  Delete

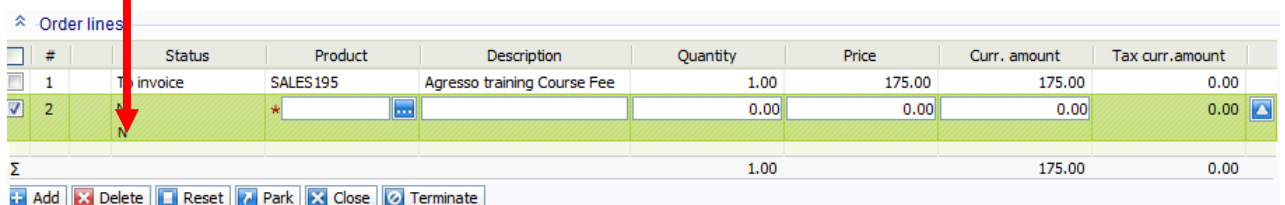

## **SOP3.4: Saving the Cash Sales**

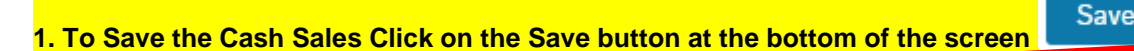

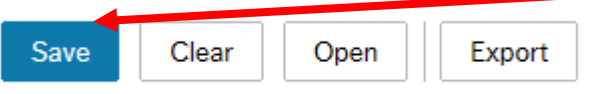

### **2. A prompt will appear asking you to confirm the number cycle to be used. For Cash Sales it is Cash Orders**

**.** 

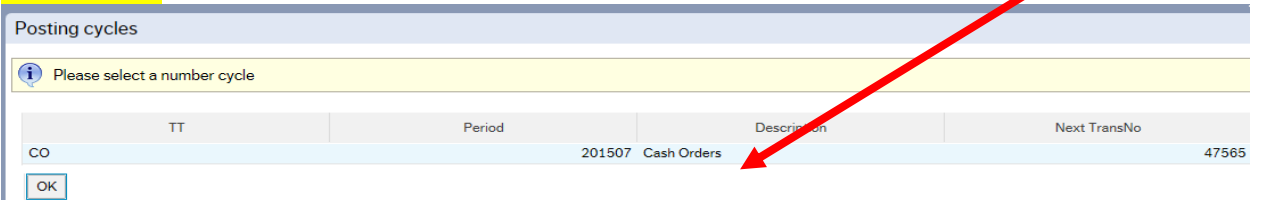

### **Once saved the user will get a Cash Sales Number.**

 $\checkmark$  The sales order was saved with order no: 47565

OrderNo

47565 显

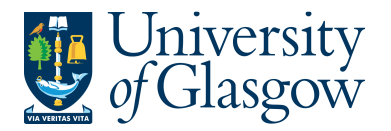

required updates

# **SOP3.5: Amending the Cash Sales Order**

If the Sales Cash order is required to be amended before the overnight process please see the below process

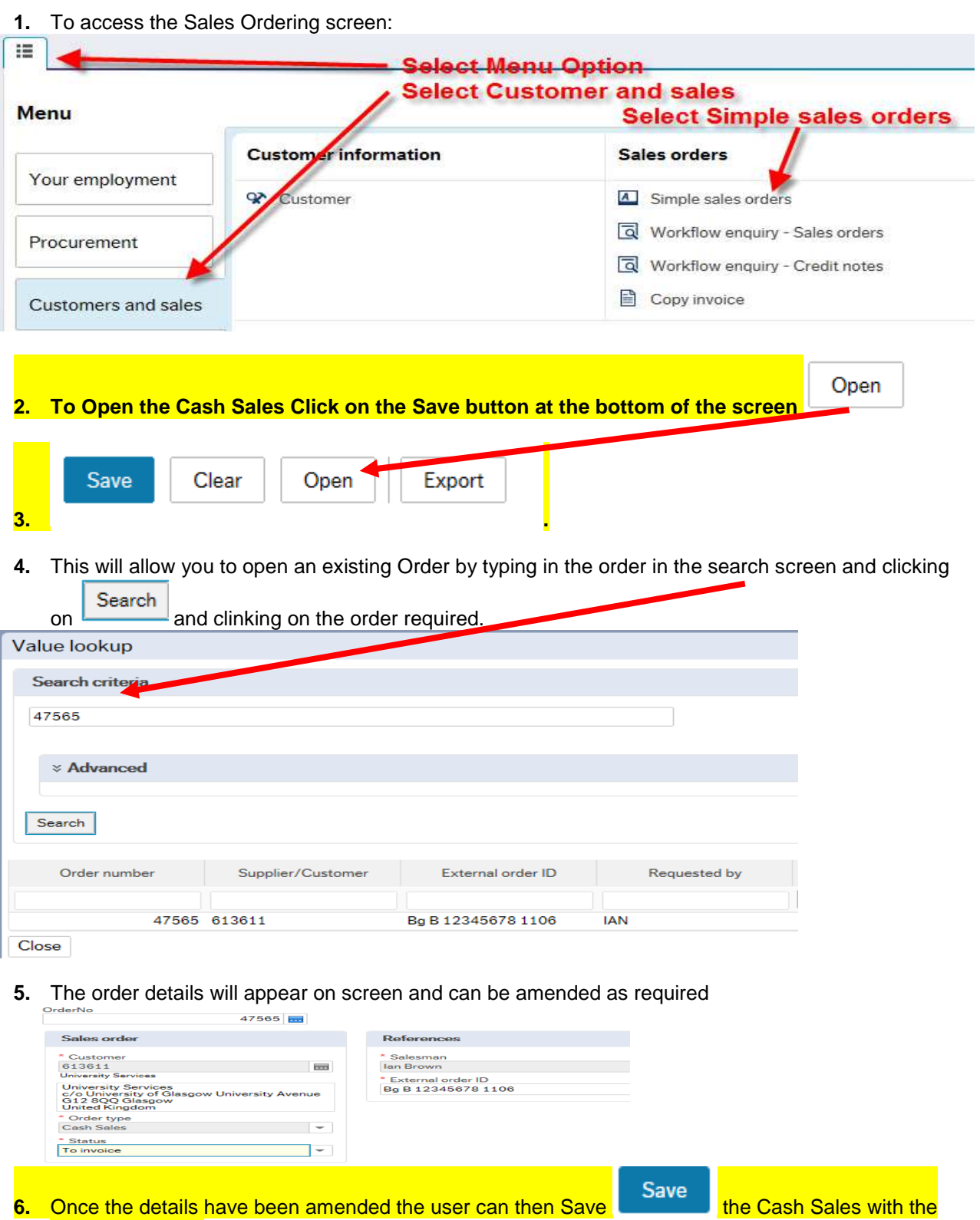